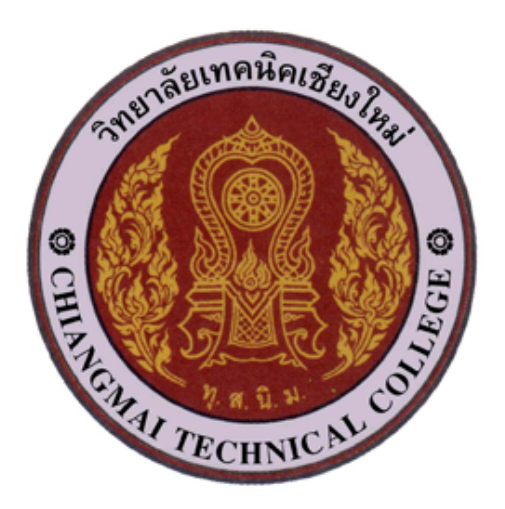

## วิทยาลัยเทคนิคเชียงใหม่

## คู่มือการใช้งานระบบประเมินการสอนครู ผ่านทางอินเทอร์เน็ต (สำหรับนักเรียน นักศึกษา)

ฝ่ายวิชาการ วิทยาลัยเทคนิคเชียงใหม่ ้สำนักคณะกรรมการการอาชีวศึกษา กระทรวงศึกษาธิการ

## การเข้าระบบประเมินการสอนของครู ผ่านทางอินเทอร์เน็ต

1. นักเรียน นักศึกษาเข้าเว็บไชต์ของวิทยาลัยฯ และคลิก แบนเนอร์ประเมินการสอนของครู หรือ เข้าที่ http://tvote.cmtc.ac.th ให้นักเรียน นักศึกษา ดูสถานะของระบบ ถ้าสถานะ เปิดระบบ (online) ให้นักเรียน นักศึกษาเข้าสู่ระบบโดย กรอกรหัสนักศึกษา วัน/เดือน/ปี เกิด (ตามตัวอย่าง หน้าแบบฟอร์ม)และป้อนตัวเลขยืนยัน แล้วคลิก เข้าระบบ

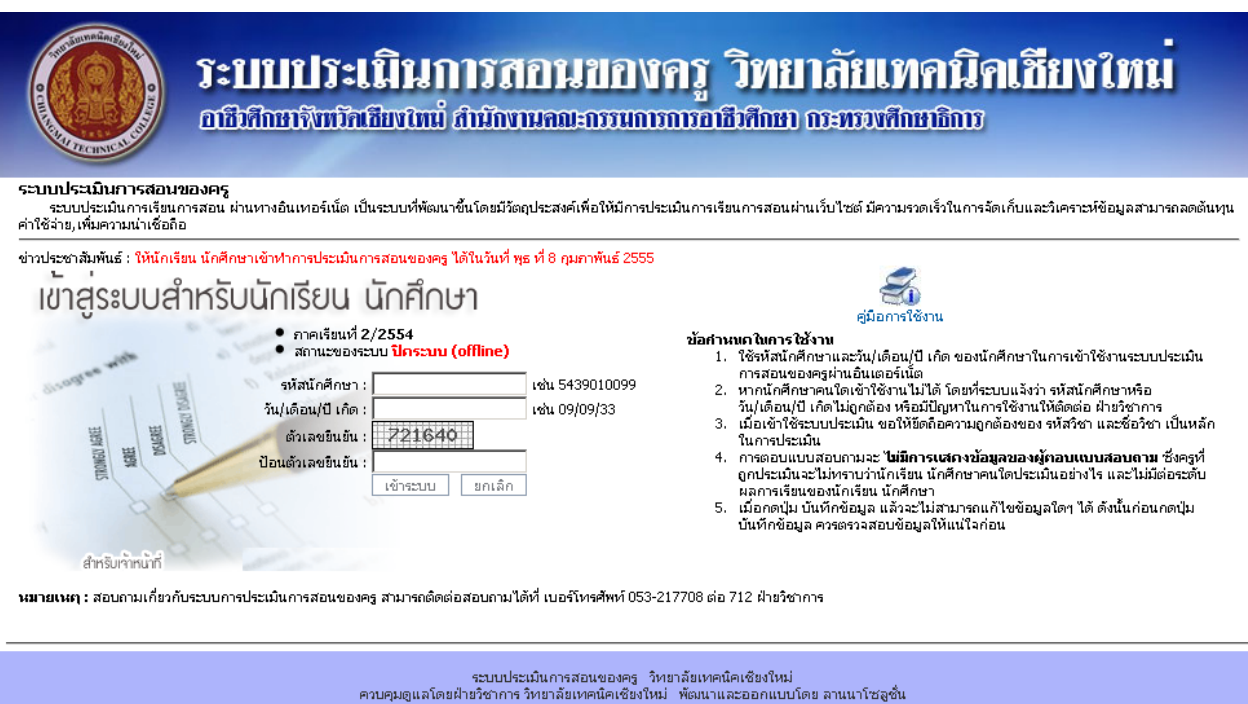

2. เมื่อเข้าระบบแล้วระบบจะแสดงรายวิชาที่ต้องประเมินในภาคเรียนนี้ และชื่อครูผู้สอน ให้คลิก ไอคอน ที่ช่องสถานะ เพื่อประเมินการสอนของครูในรายวิชานั้น

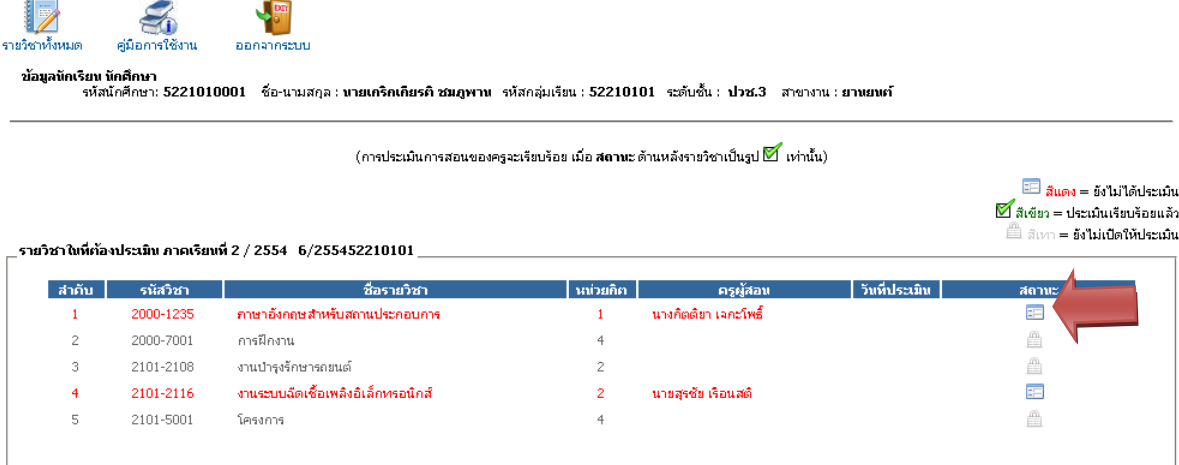

่ 3. เมื่อคลิกไอคอนที่ช่องสถานะเพื่อประเมินครูผู้สอน ระบบจะแสดงหน้าแบบประเมิน ให้นักเรียน นักศึกษาอ่านคำชี้แจง และคลิก ระดับความคิดเห็นในรายการประเมิน ให้ครบทุกรายการ

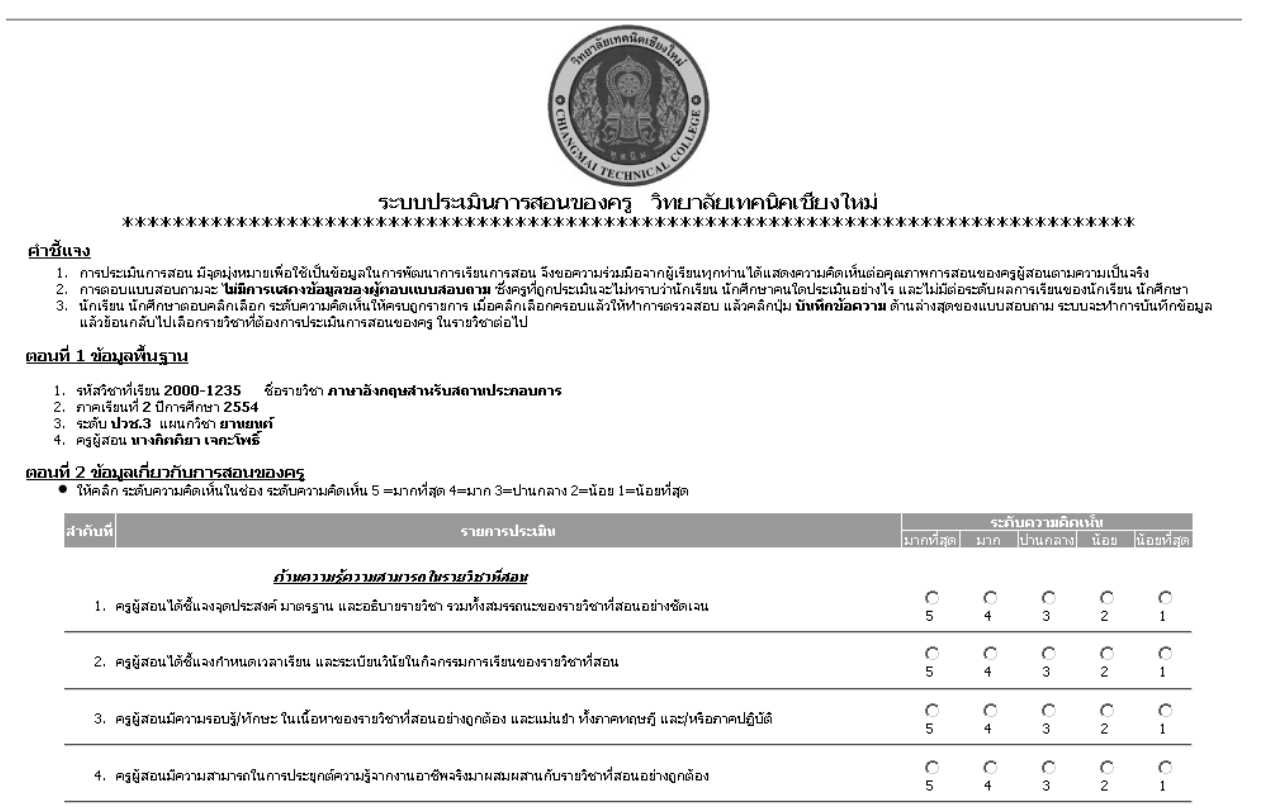

4. เมื่อคลิกให้ระบบความคิดเห็นครบทุกช่องแล้วให้คลิก บันทึกข้อมูล ระบบจะทำการบันทึกข้อมูลและ ย้อนกลับไปยังหน้าที่แสดงรายวิชา

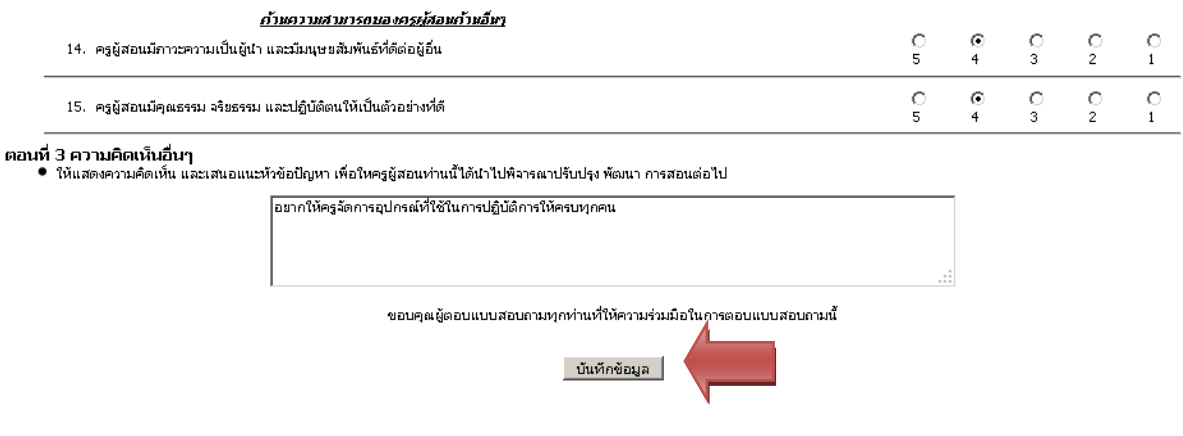

5. รายวิชาที่นักเรียน นักศึกษาได้ทำการประเมินไปแล้วจะมีสถานะเป็นเครื่องหมายถูก (ตัวหนังสือเป็น ้สีเขียว)และจะไม่สามารถเข้าไปประเมินใหม่ได้ ให้นักเรียน นักศึกษาประเมินให้ครบทุกรายวิชาที่มี สถาบะ ยังไม่ได้ประเมิน จบครบ

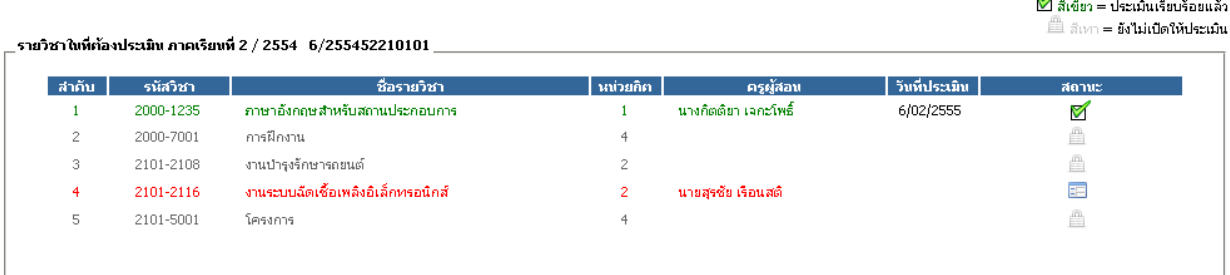

ื่⊿ <mark>≔ี่ สีแดง = ยังไม่ได้ประเมิน</mark>

6. เมื่อนักเรียน นักศึกษาประเมินครบทุกรายวิชาแล้วให้คลิก เมนู ออกจากระบบ

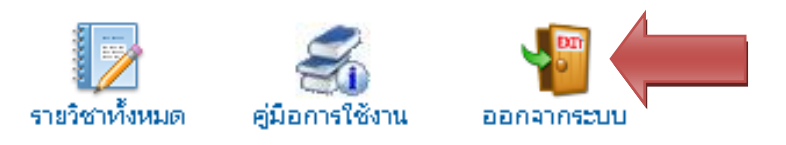

หมายเหตุ : นักเรียน นักศึกษาคนใดที่ไม่เข้าระบบเพื่อประเมินการสอนของครู และประเมินไม่ครบ ทุกรายวิชาที่มีสถานะ **ยังไม่ได้ประเมิน** จะไม่สามารถเข้าระบบตรวจสอบผลการเรียนได้

มีปัญหาการใช้งาน ติดต่อฝ่ายวิชาการ วิทยาลัยเทคนิคเชียงใหม่ โทรศัพท์ 053-217708 ต่อ 712 ฝ่ายวิชาการ